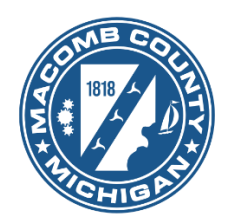

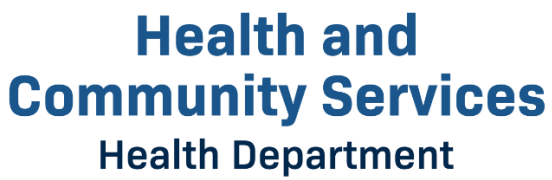

# **Macomb County Health Department Environmental Health Services Division**

### **User Guide for Accela Citizen Access**

Version: EH24\_01

43525 Elizabeth Road, Mount Clemens, MI 48043 Email: environmental.health@macombgov.org Phone: [586-469-5236](tel:%20586-469-5236)

#### Contents

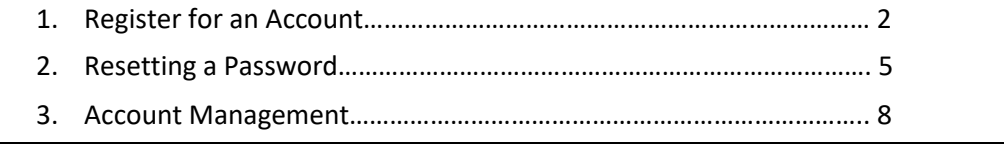

### **1. Register for an Account**

- 1. Go to the Macomb County Accela Citizen Access (ACA) at https://aca-prod.accela.com/MACOMB
- 2. Select 'Register for an Account' in the upper right corner or 'Not Registered? CREATE AN ACCOUNT' near the bottom.

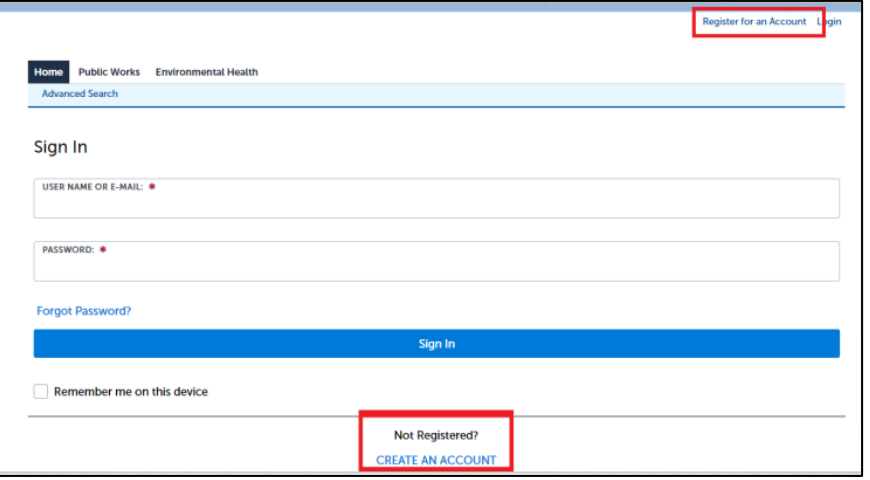

3. The login information page will appear. Enter the required information (indicated by a red asterisk \*). Check the box to agree to the Terms of Service and click **Continue**.

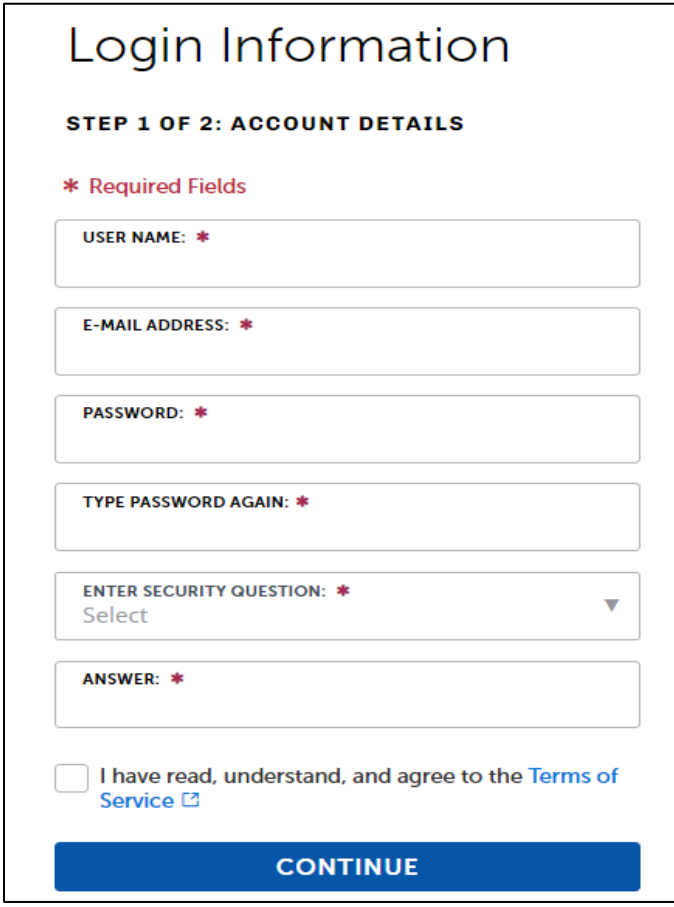

#### Note:

\* Do not use your email address for your user name. User name can be between four (4) and thirtytwo (32) characters and contain letters, number and special characters.

\* User name must be unique.

\* If the email address is already in used, it will show the below error message and take you back to the landing page.

The e-mail address entered is already in use. Please enter a different e-mail address.

Please click <Here> to continue exploring the system

Password guide:

- 8-20 characters
- At least 1 upper-case letter (s), 1 number (s) and 1 special character (s)

\* Security question will help us identify you if you experience account difficulties. There is a limit of twenty (20) characters in an answer.

4. Select Contact Type from the dropdown list. In general you can select either **Applicant** or **Citizen**. More fields will pop-up after selecting the Type. Enter all the required fields (indicated by a red asterisk \*) and click Submit.

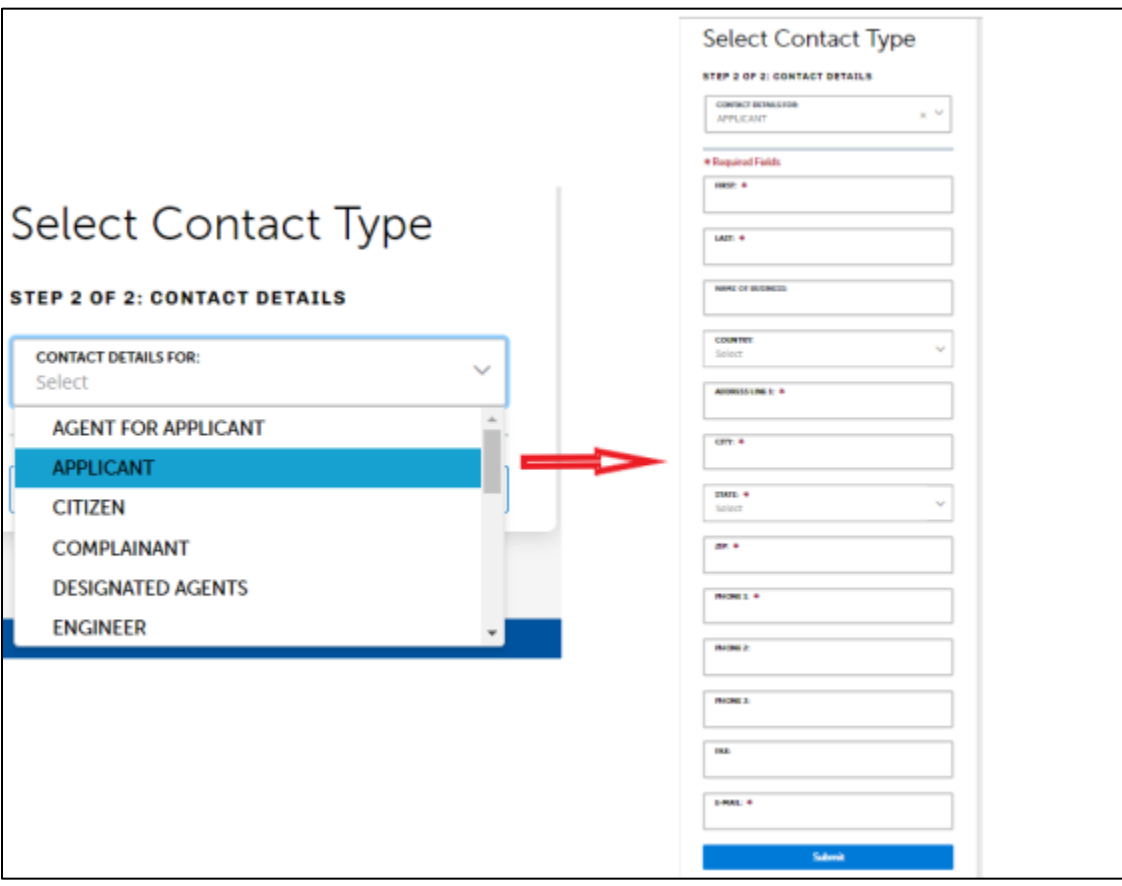

5. Once you have completed the registration, the notification shown below will appears.

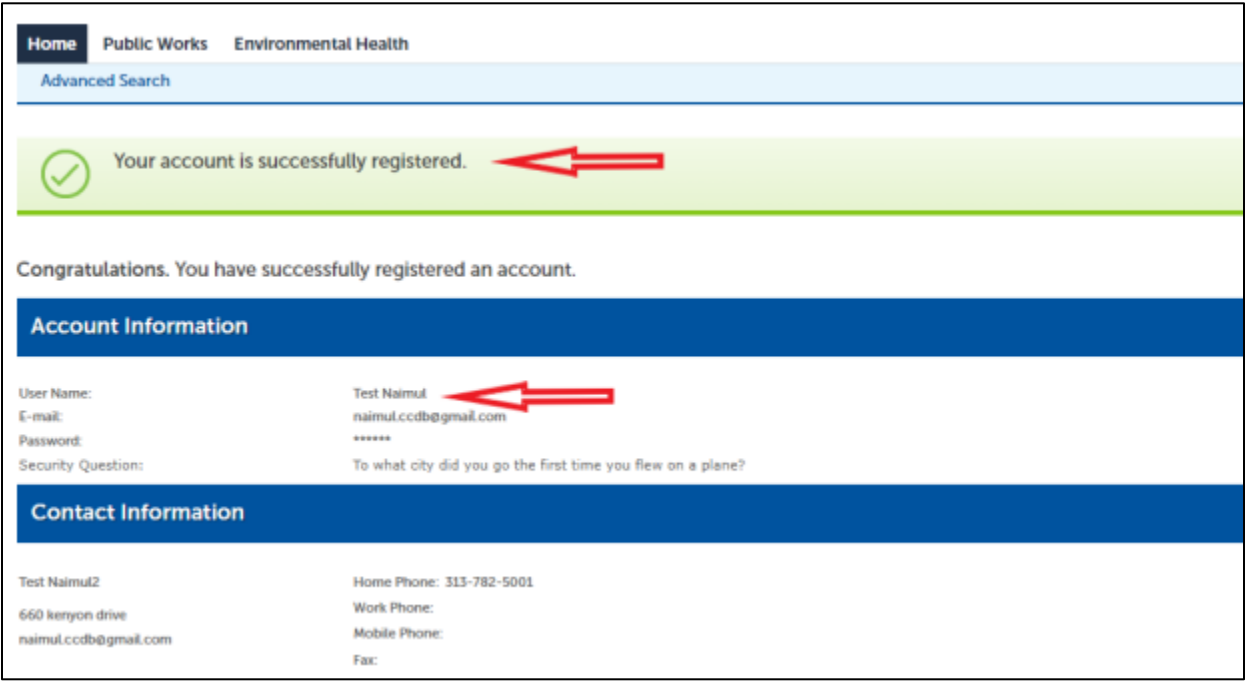

6. An email will be sent to the email address provided with a subject of 'Welcome to the Macomb County Self-Service Portal'. Check your email for a message from 'noreply@macomb.org'. You may need to check your 'Spam' or 'Junk' folders as well. Please click on the confirmation link to activate your account.

#### Sample Email:

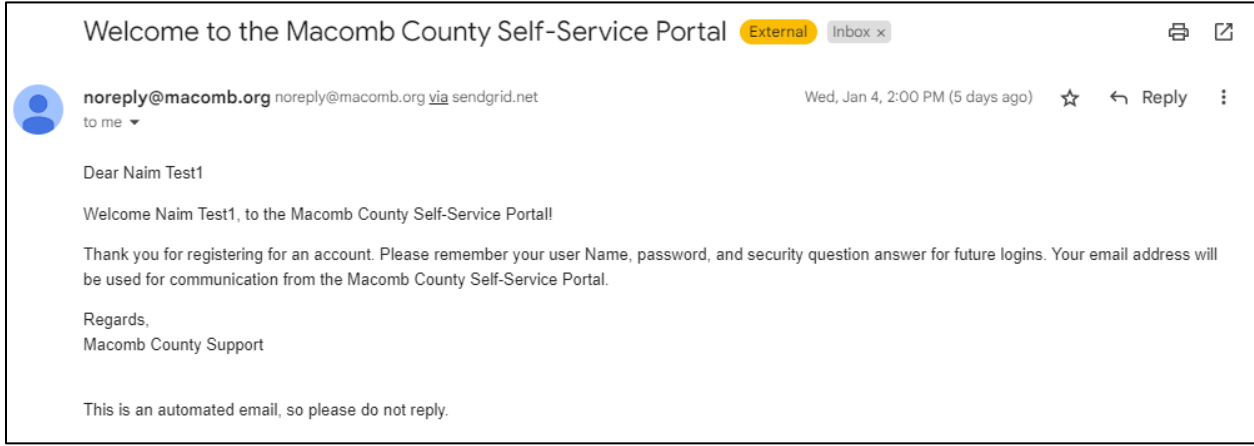

#### **2. Resetting a Password**

1. In case of a forgotten password, click on the **Forgot password?** link.

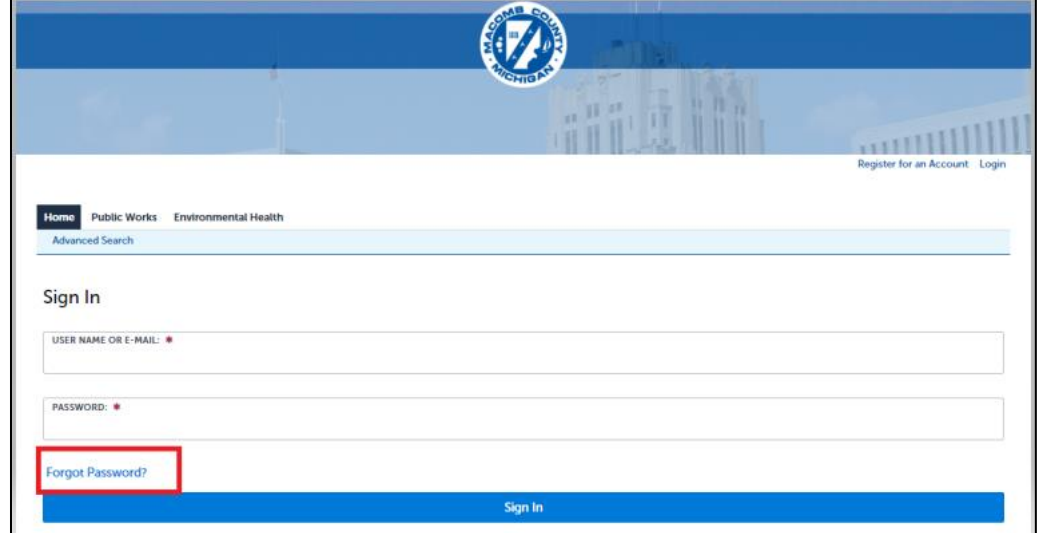

2. The system will display a screen to allow you to enter your email address, click **Continue**.

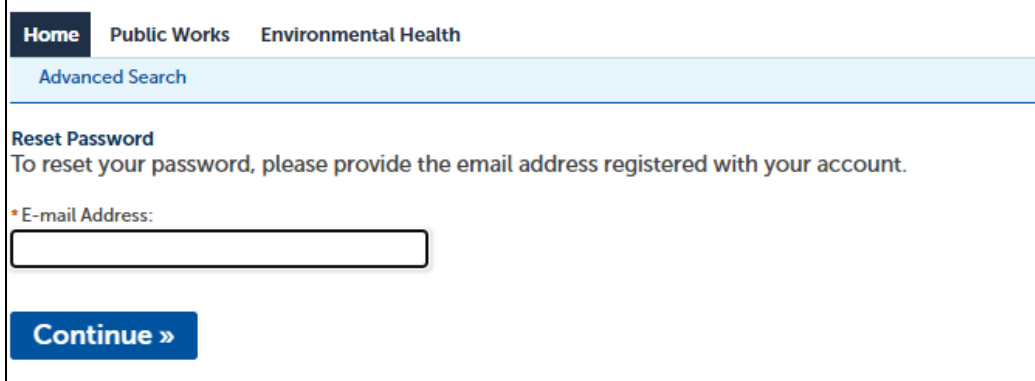

3. The Security Question will display, enter your Security Question and click **Send New Password**.

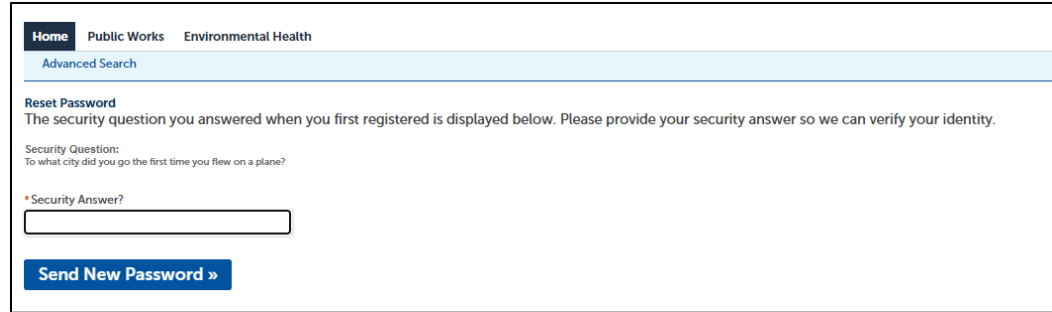

4. After sending the request, the following screen will appear. An email will be sent with a temporary password. Check your email for a message from 'noreply@macomb.org. You may need to check your 'Spam' or 'Junk' folders as well. Enter the temporary password to the *Sign in* section (marked in the photo) and click **Sign In**. It will take you to another screen.

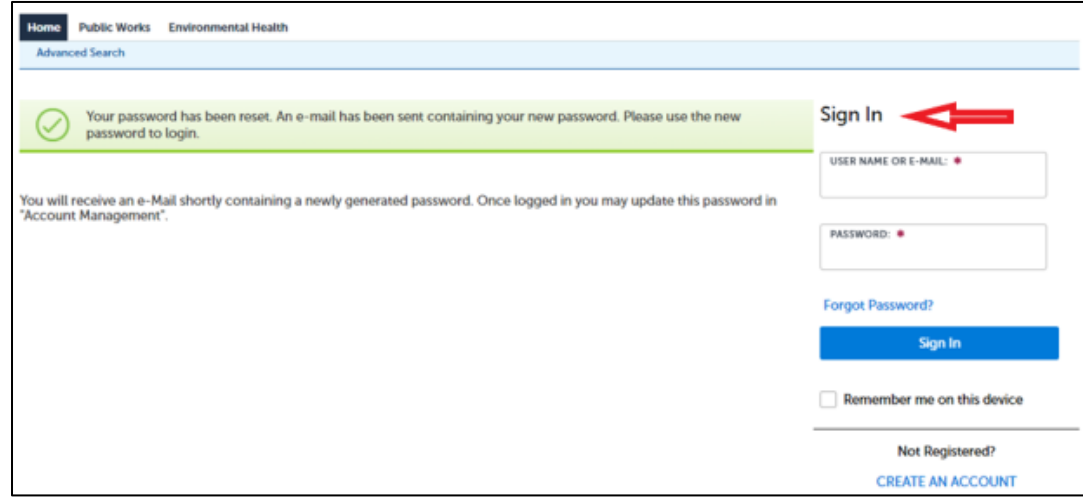

#### Sample Email:

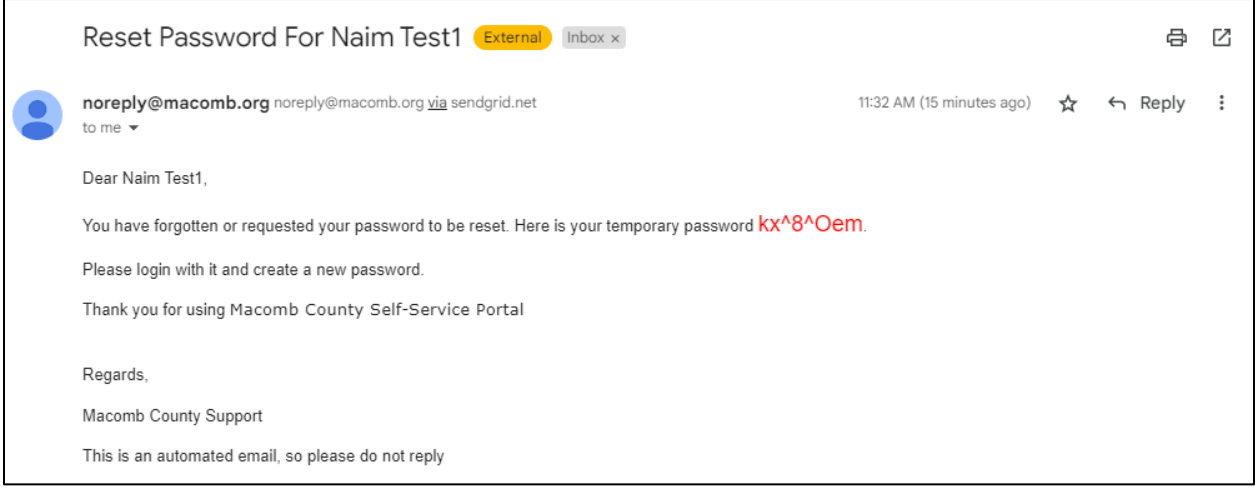

5. Then the screen below display with pre-fill your user name. Enter the temporary reset password (from email) on 'Old Password' filed and new password on 'New password' and 'Confirm Password' fields, click **Submit**.

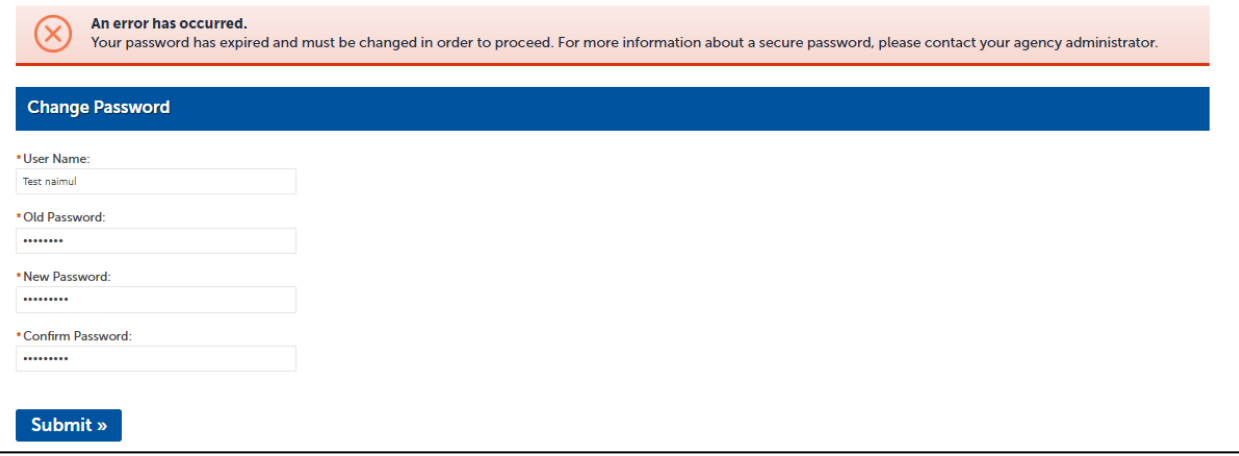

Note: Please ignore the error message if you see on the top of the screen.

6. Once you've changed your temporary password, you will be logged in and brought to the user dashboard page.

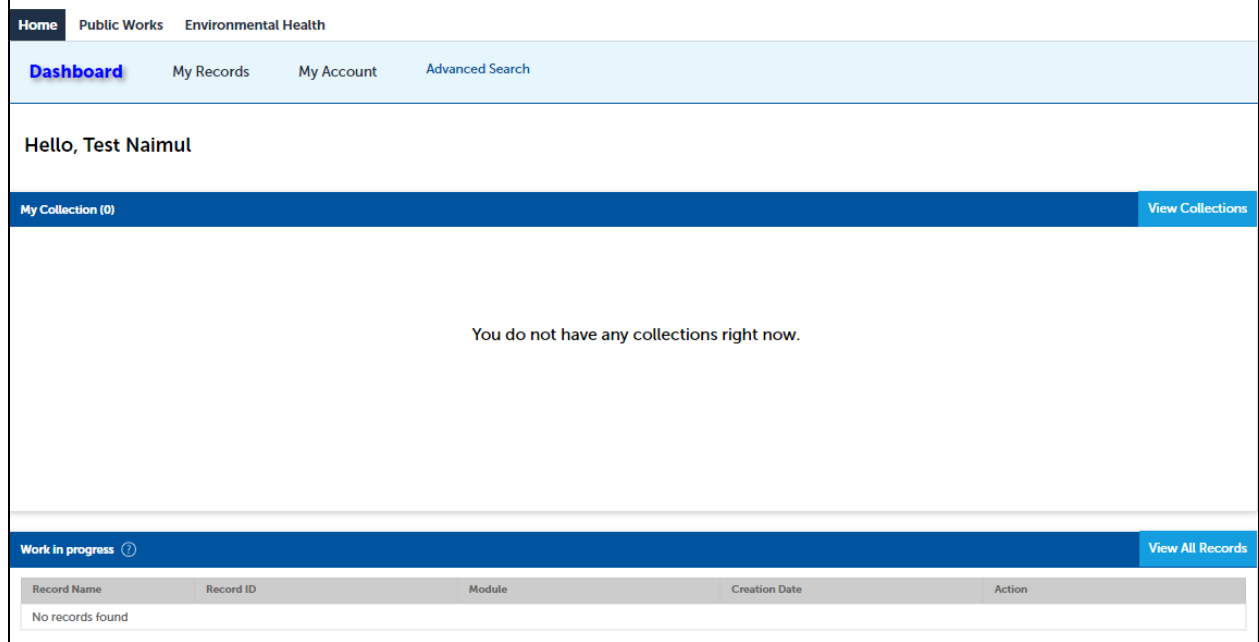

#### **3. Account Management**

As a user you should able to modify your login and contact information through account management.

- 1. Log in to the Macomb citizen portal page at : https://aca-prod.accela.com/MACOMB
- 2. Once you logged in, the Account Management is located on the right top corner

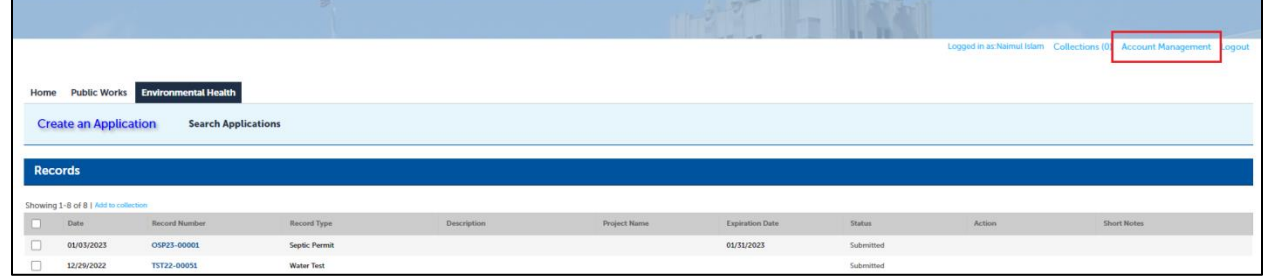

3. Click on **Account Management**. Following screen will appear

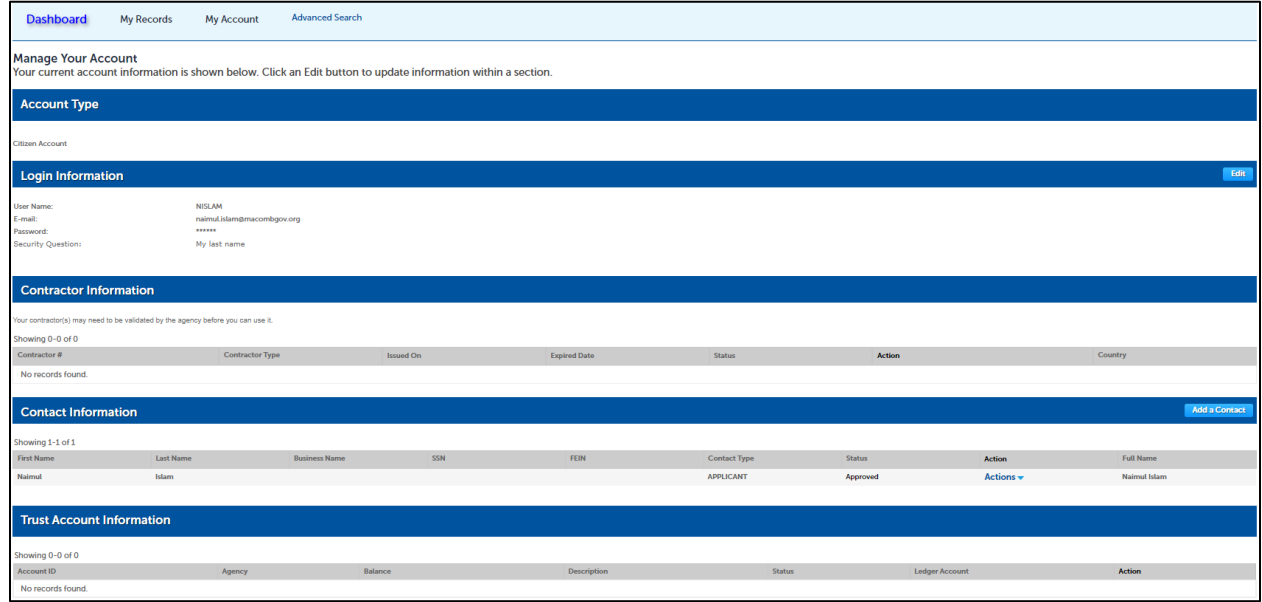

- 4. If you want to change the Login Information, click **Edit** button on the **Login Information** section. The Login Information screen will display and you should be able to change the following information
	- a. Email Address
	- b. Password
	- c. Security Question
	- d. Answer

5. Enter the information and **Save**

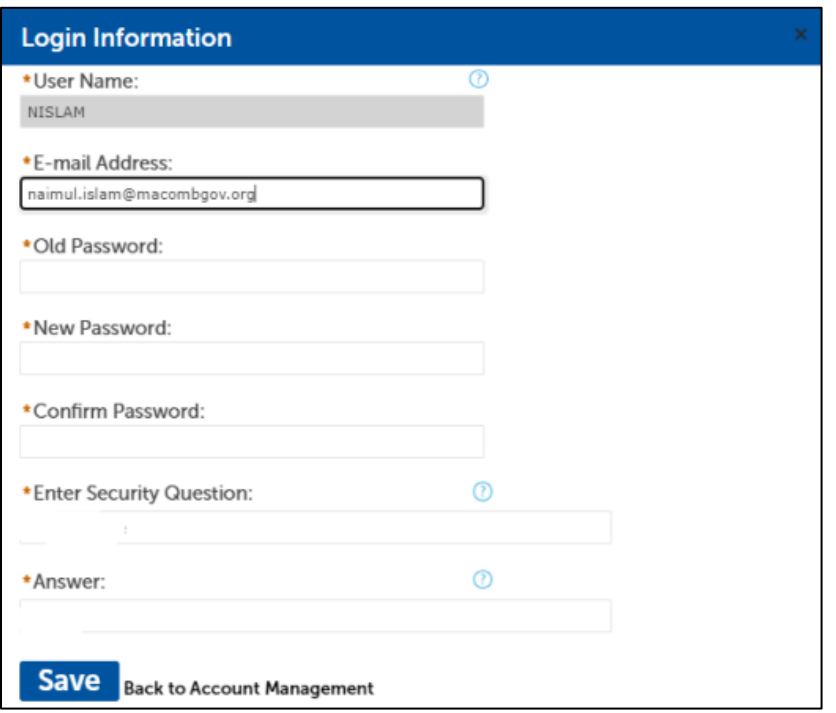

6. To update existing contact, click on **Actions** (down arrow). The Contact Information screen will appear. Update the information and **save**. To add a new contact, click **Add a Contact**, then select contact type, enter all required information and save. If there are multiple contacts you can remove any contact through 'Action' menu.

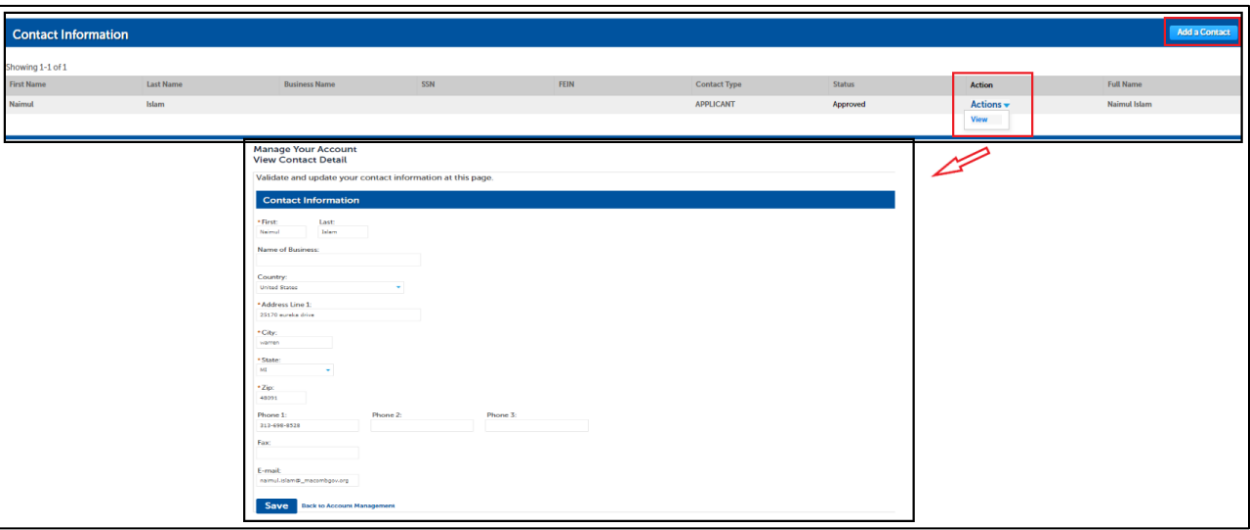